## **Rules for creating Roster files in MS Excel**

### **General Information**

In the Roster Excel Template only the first 100 rows have dropdowns for Course/ Activity Type, Course/Activity Subject Area, Course/Activity Sub Category, and College Credit Type.

#### **Macros**

The Excel Roster Template uses macros to automatically populate the Course/Activity Sub Category based on the Course/Activity Subject Area selected.

You must always choose to Enable Macros when prompted. You must choose to Enable Macros whether you are opening the Excel Roster Template the first time from the web page, or you are reopening a saved roster from a location on your computer to make additions or corrections.

If you have problems opening the Excel roster please take the following steps to enable macros:

- 1. Make sure the following security setting is available in Microsoft Excel: **Tools --> Macro --> Security --> Security Level = Medium**
- 2. Close and re-open the Excel Roster
- 3. Click **Enable Macros** on the popup window every time while opening the Excel Roster
- 4. The Roster should open

#### **Attendees Information**

The upload file should contain the fields in the sequence in which they are listed below.

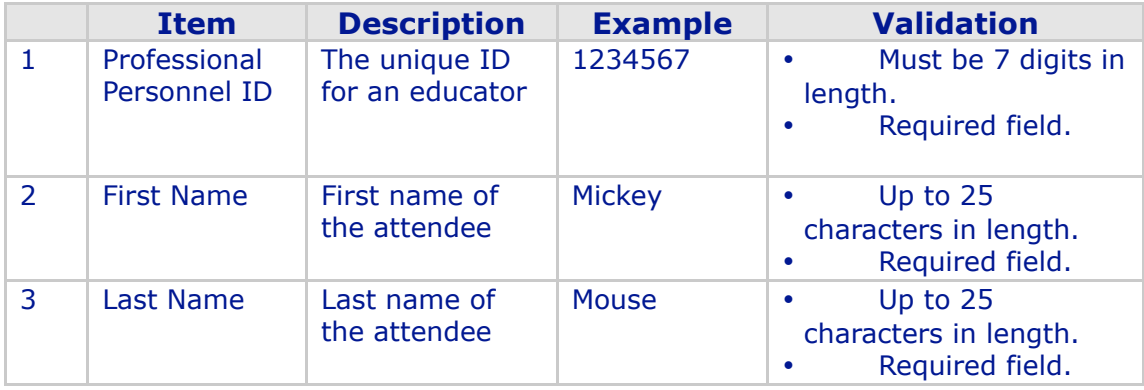

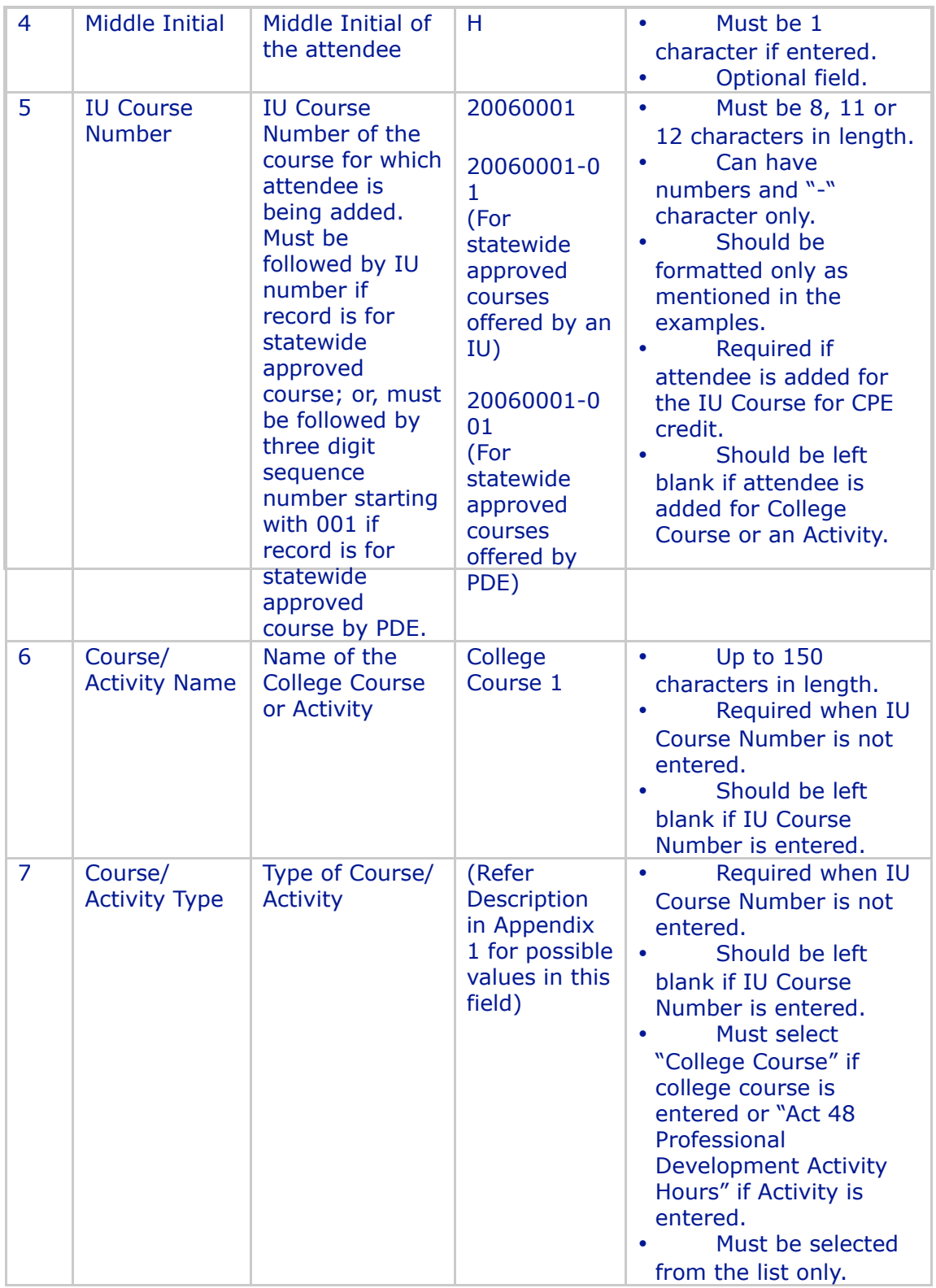

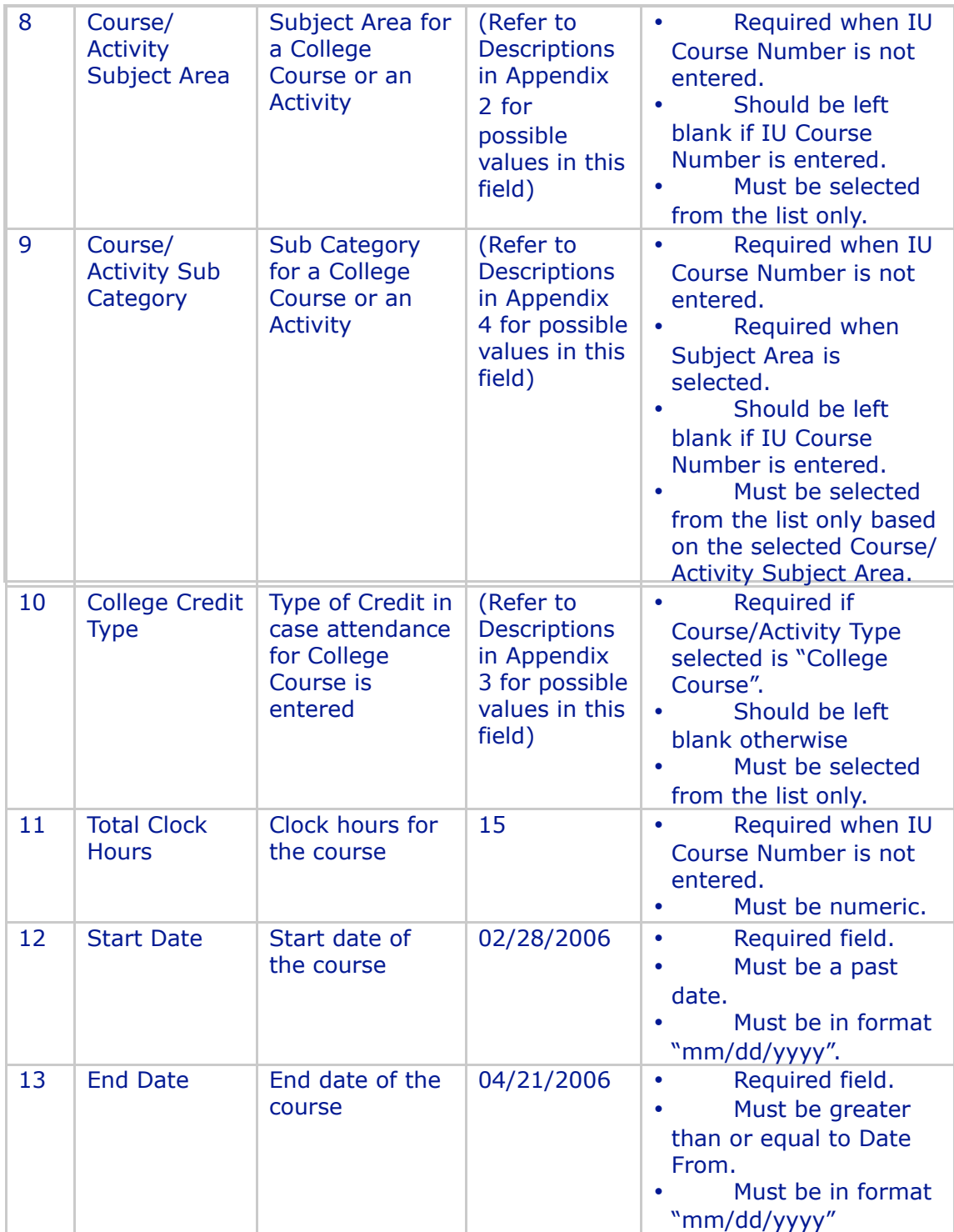

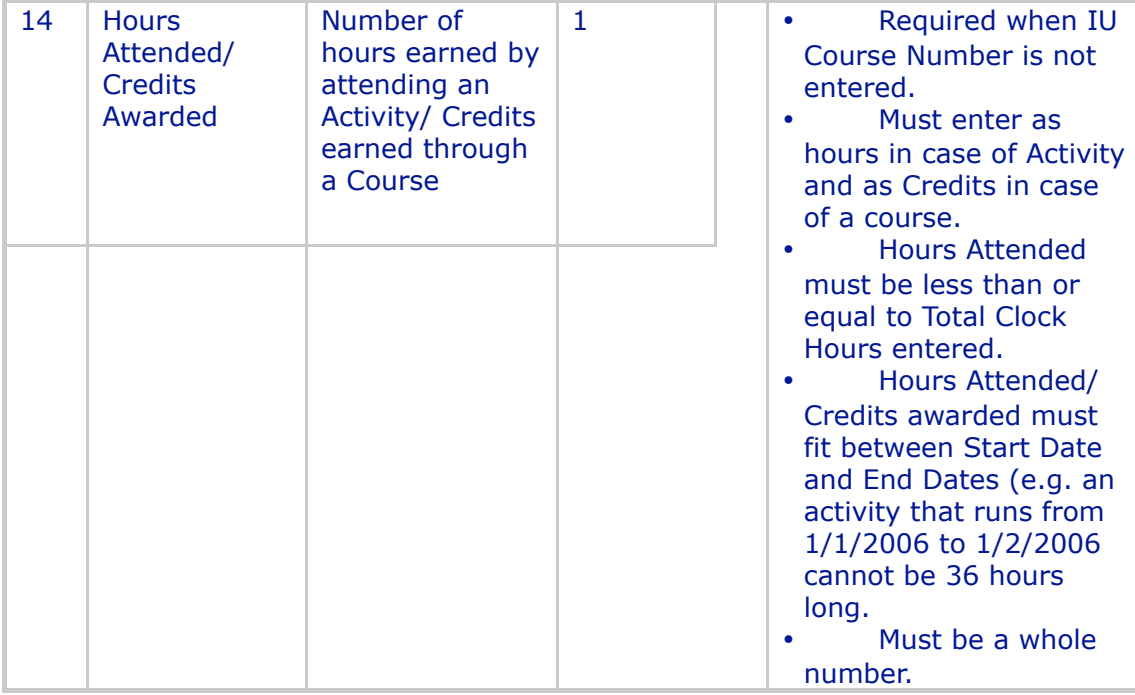

# **Appendix 1: Course Activity Types**

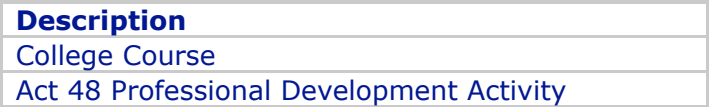

# **Appendix 2: Course Activity Subject Areas**

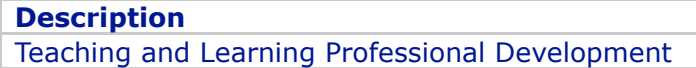

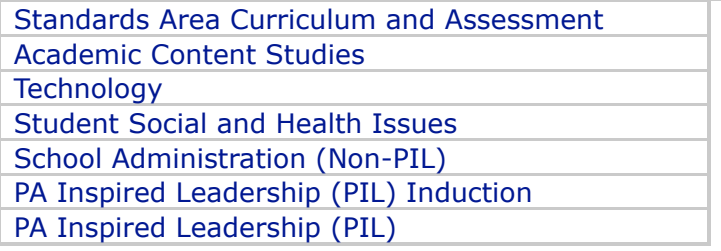

### **Appendix 3: College Credit Types**

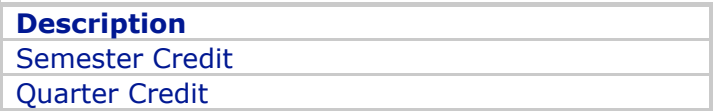

### **Appendix 4: Course Activity Sub Categories**

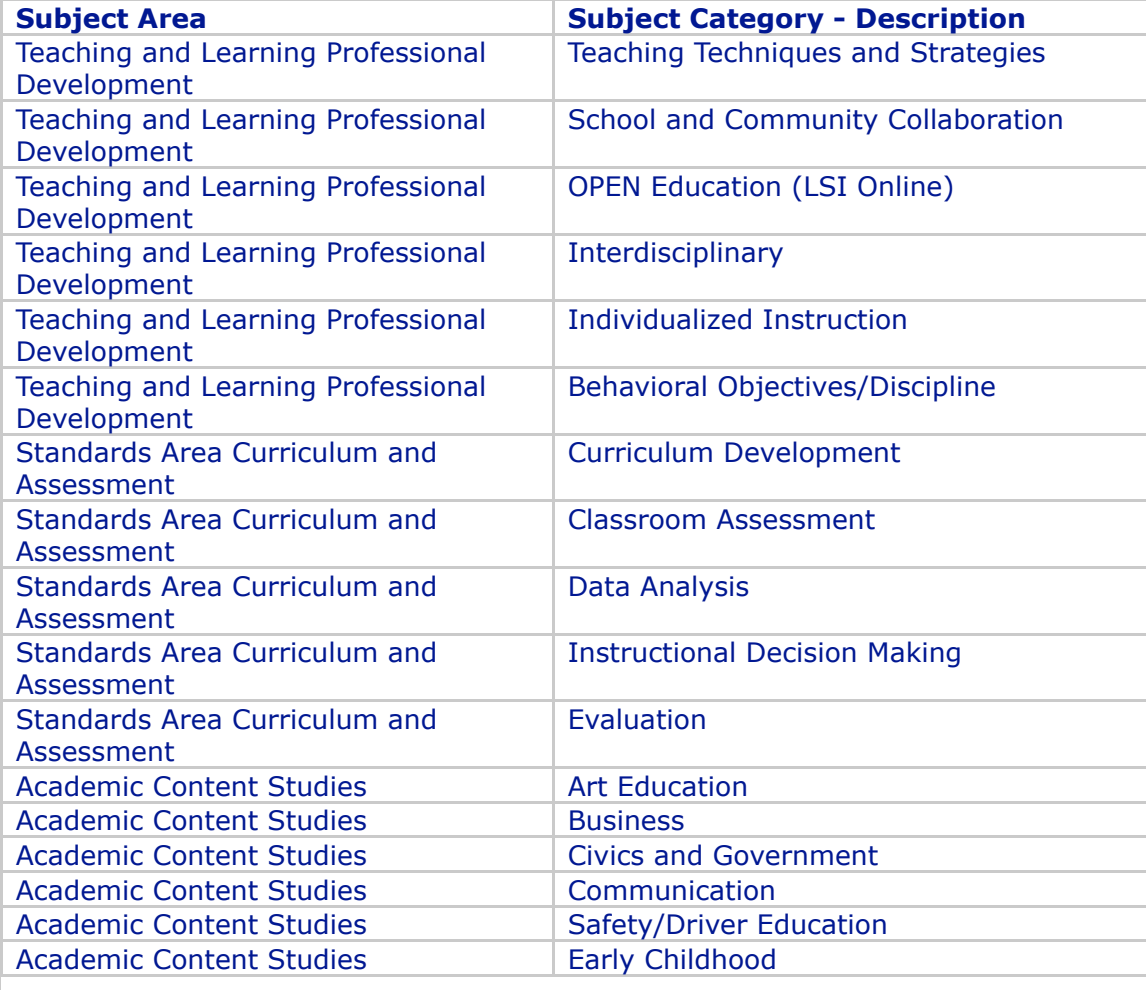

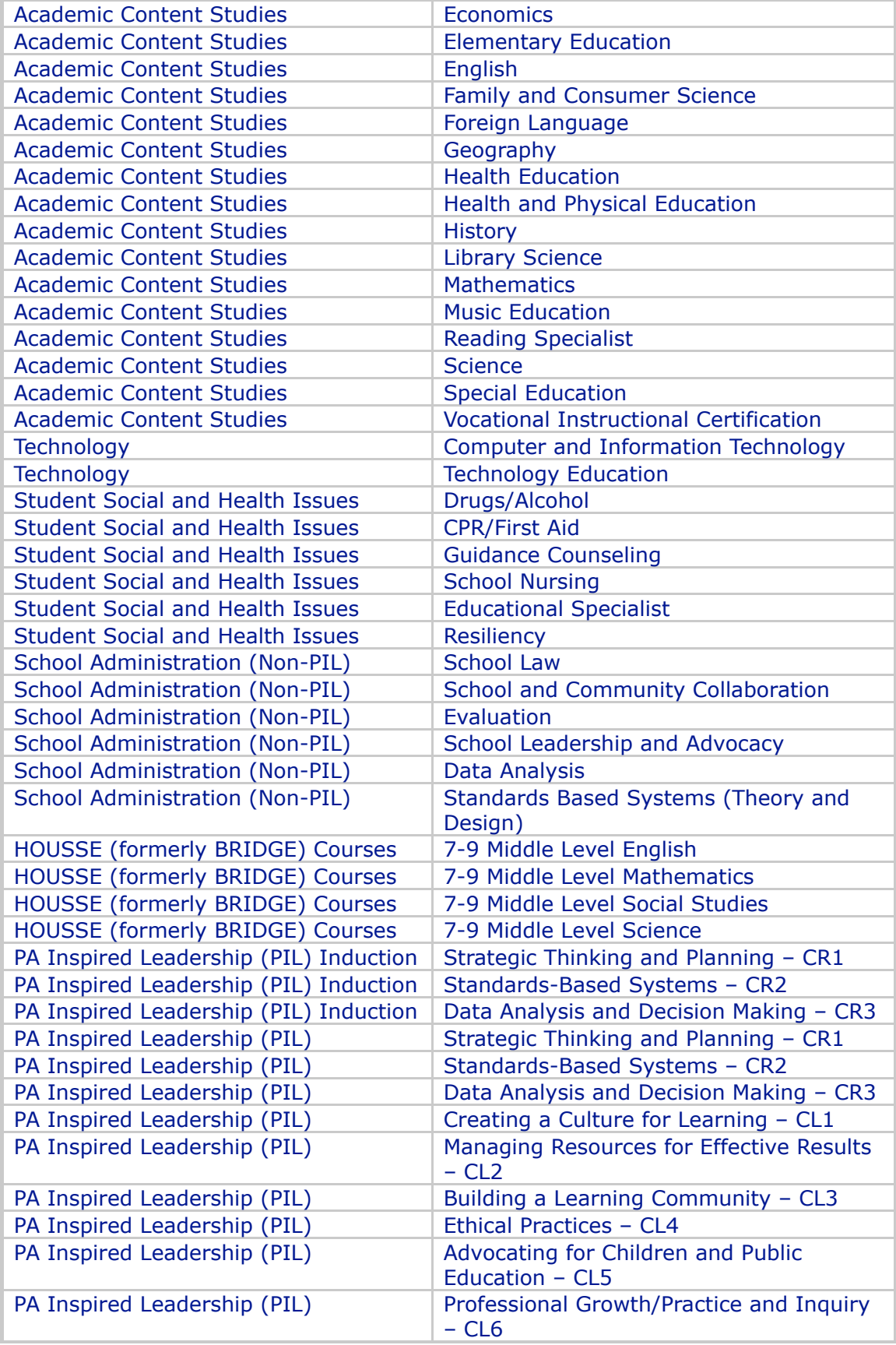